# **Windows 2**

## *2- LANCER UN PROGRAMME*

Pour lancer Paint qui est un programme de dessin, il faut cliquer sur:

**Démarrer** puis pointer la souris sur **Tous les Programmes**, aller ensuite sur **Accessoires** puis cliquer sur l'icône qui représente le programme **Paint.**

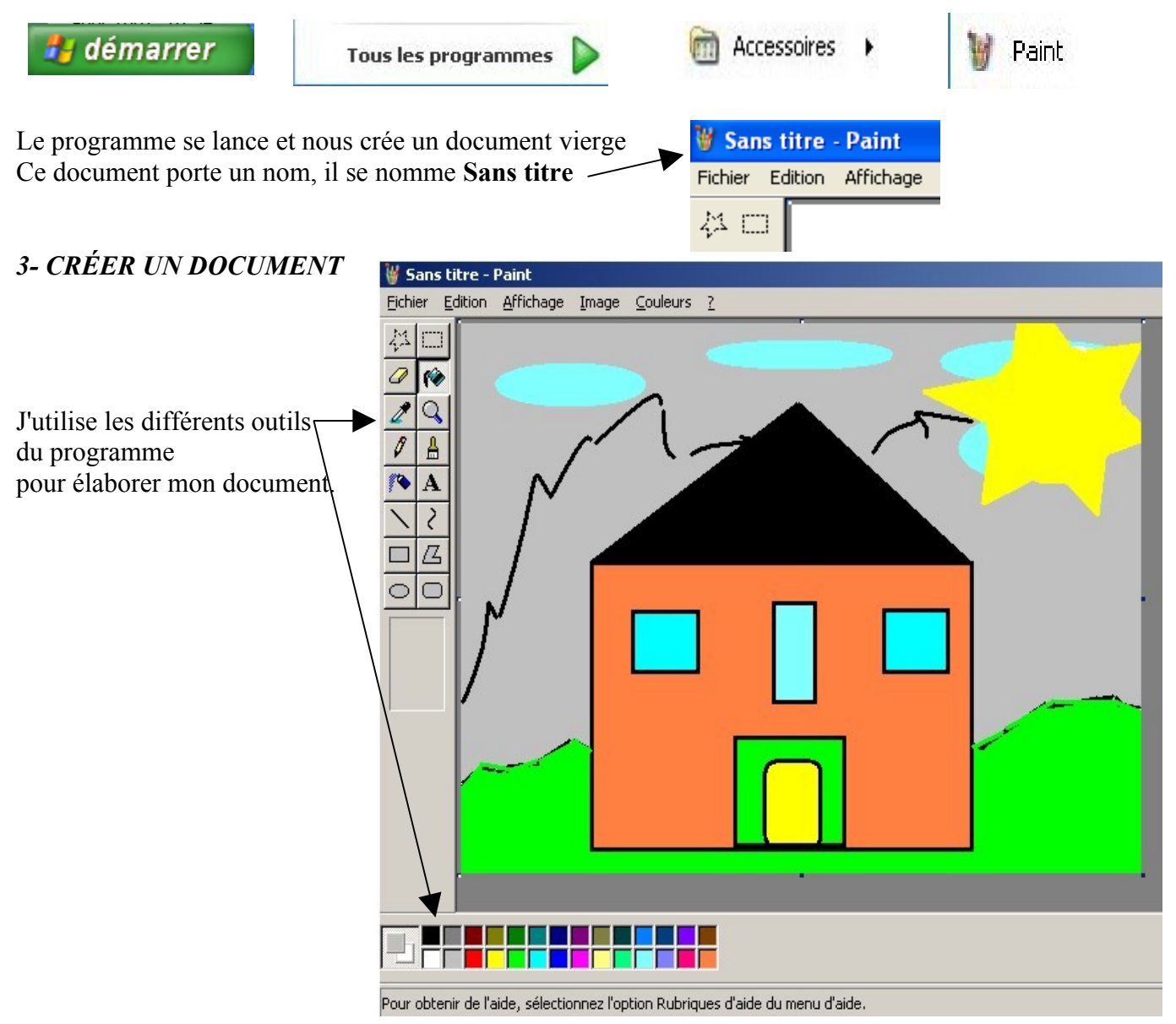

### *4- ENREGISTRER*

Mon dessin est terminé ou bien je le compléterais plus tard, **MAIS,** faut il encore que je le mémorise que je **l'enregistre** sur mon ordinateur pour le conserver. Car pour l'instant ce document n'existe que dans la mémoire volatile que l'on appelle la mémoire vive du PC (**P**ersonal **C**omputer).

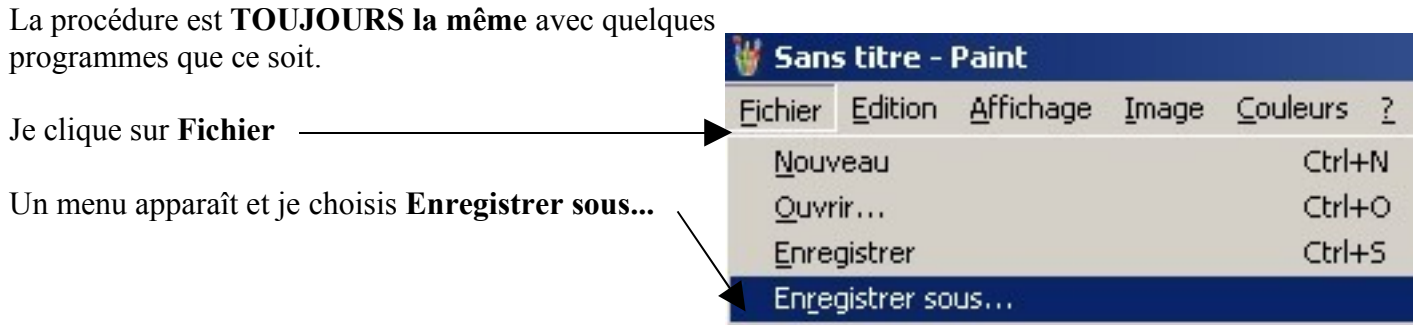

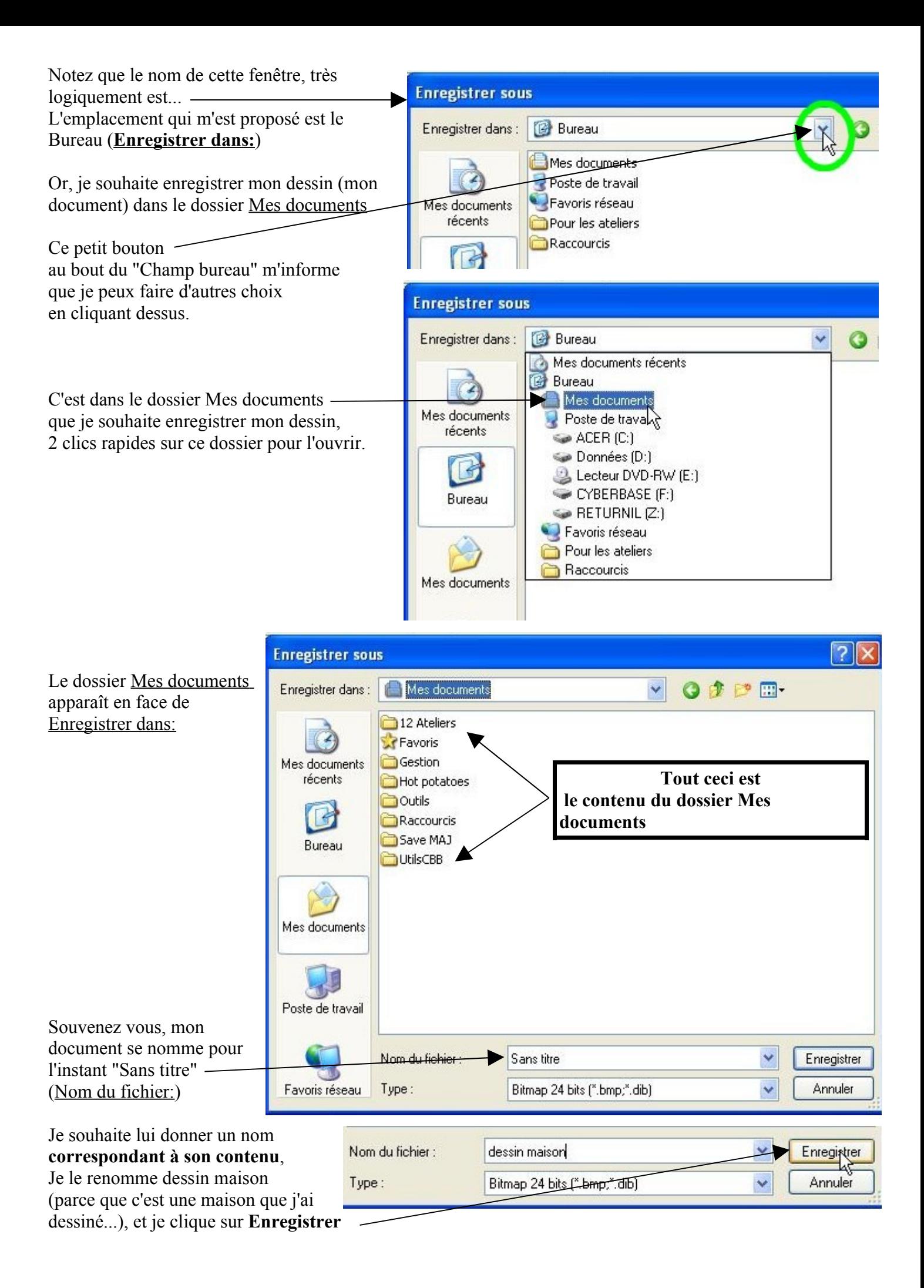

## **5-** *LES FENÊTRES*

**TOUT** ce qu'affiche l'ordinateur est affiché dans une **FENÊTRE** (sauf le bureau).

Que ce soit un DOCUMENT, un DOSSIER, une PAGE WEB (document d'Internet), un PROGRAMME... La gestion des fenêtres est relativement simple.

On peut les:

#### Réduire (barre des tâches)  $\overline{A}$ grandir  $\overline{B}$  Fermer

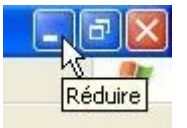

Réduire, c'est garder les fenêtres ouvertes | Agrandir, c'est quand on souhaite | Fermer, c'est quand sans qu'elles n'apparaissent sur l'écran que la fenêtre occupe tout l'écran on souhaite fermer mais seulement dans la "barre des tâches" la fenêtre et son contenu

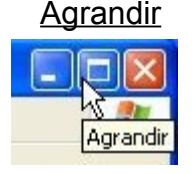

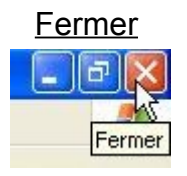

La Barre des Taches, c'est ce qui apparaît tout en bas de l'écran et dans laquelle il y a:

| démarrer          | options lancement rapide | les fenêtres ouvertes | les programmes résidants l'heure |  |
|-------------------|--------------------------|-----------------------|----------------------------------|--|
|                   |                          |                       |                                  |  |
| <b>H</b> démarrer | <b>65669</b>             |                       | ●「 「大大り マッス」。08:07               |  |

**6-** *LANCEZ OpenOffice.org / CREEZ un document / ENREGISTREZ le dans le dossier Mes documents*

Je clique sur le bouton **démarrer** / je pointe la souris sur **Tous les programmes** / je pointe la souris sur le groupe de programmes **OpenOffice.org** / je clique sur le programme **Writer**

Je complète le document avec du texte, exemple:

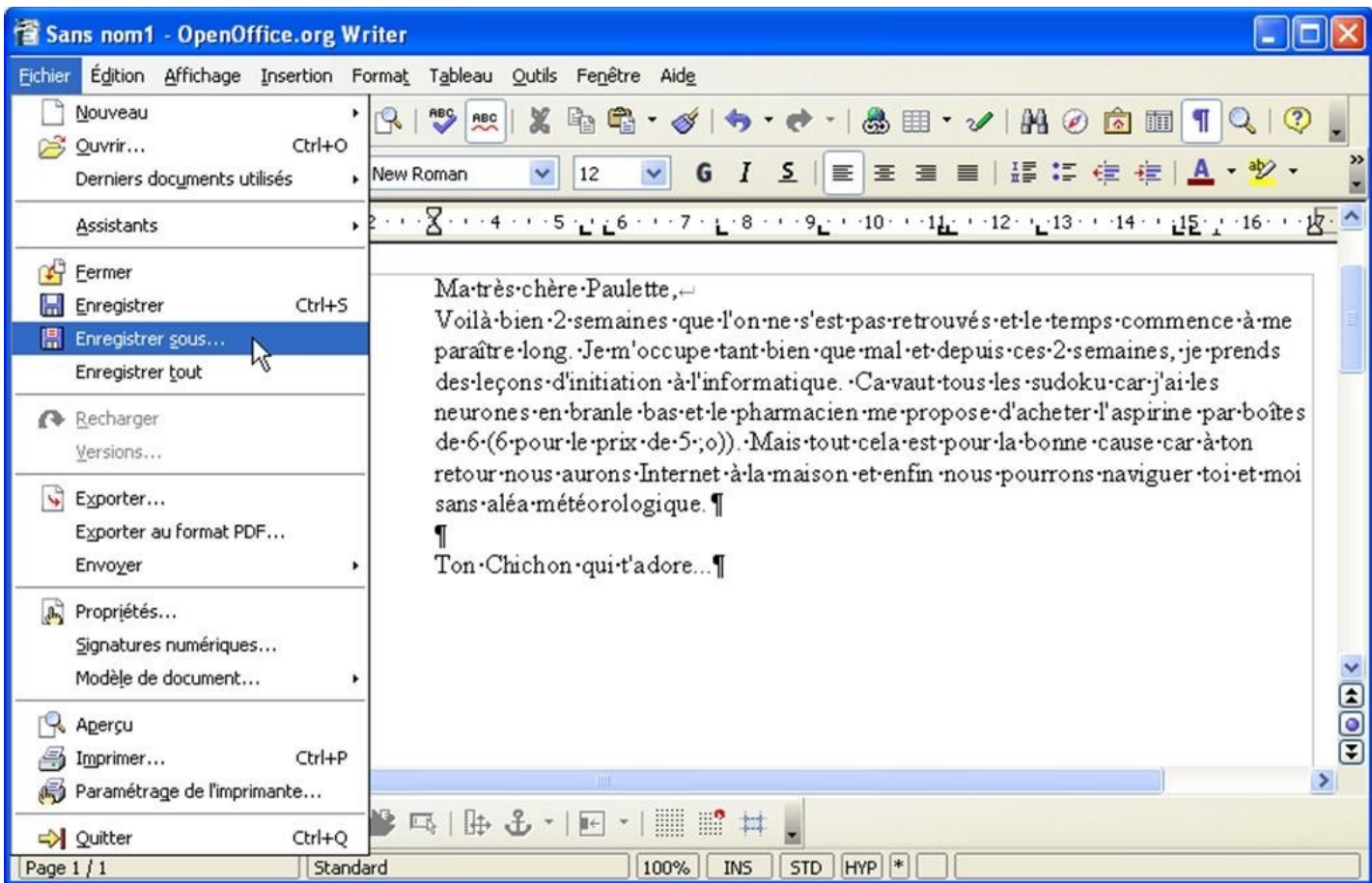

et je l'enregistre sur mon ordinateur dans le dossier Mes documents avec le nom de fichier **lettre à paulette**

## **7-** *LES DOSSIERS Comprendre et Créer*

Nous avons vu que les dossiers servent de rangement.

Dans la comparaison avec le contenu d'un cartable, nous avons abordé la notion de Sous dossier. Nous allons donc créer un ensemble de dossiers dont la finalité sera d'y enregistrer (ranger) des documents.

J'aime les petits plats cuisinés, d'ou qu'il soient, d'Europe, d'Afrique, d'Asie, d'Amérique (latine), d'Inde. Quand je trouve une recette (page web) sur Internet qui me plaît, j'enregistre cette recette (document) sur mon ordinateur dans le dossier qui correspond le mieux à la recette.

Pour organiser ce rangement, je crée d'abord dans le dossier Mes documents, un dossier que je nomme Cuisine du monde.

J'ouvre le dossier Mes documents de 2 clics rapides

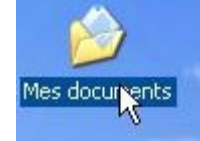

Voici le contenu de mon dossier Mes documents

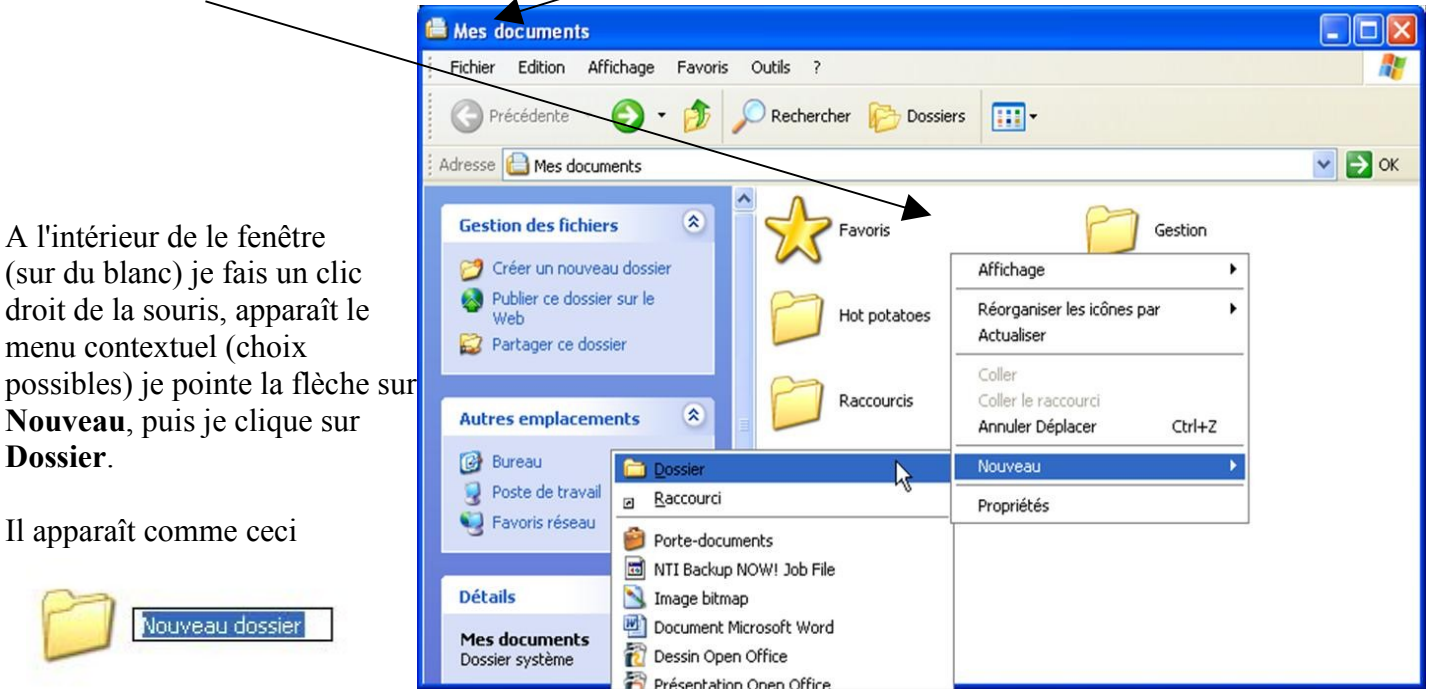

Son nom est pour l'instant: Nouveau dossier (sélection en bleue) je peux saisir au clavier le nom que je souhaite lui donner. Je veux l'appeler Cuisine du Monde. Cuisine du Monde

Dans ce dossier (Cuisine du Monde) je veux créer :

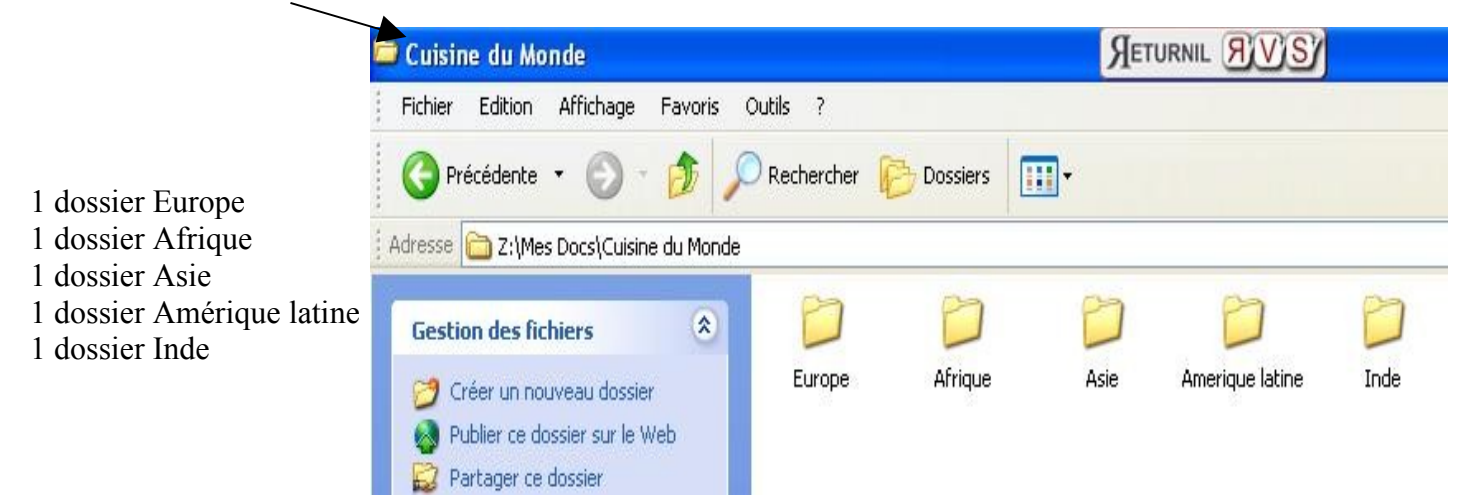

Maintenant dans chacun de ces dossiers (Europe, Afrique...), je vais créer 3 grandes familles de plat cuisinés: Entrées / Plats / Desserts

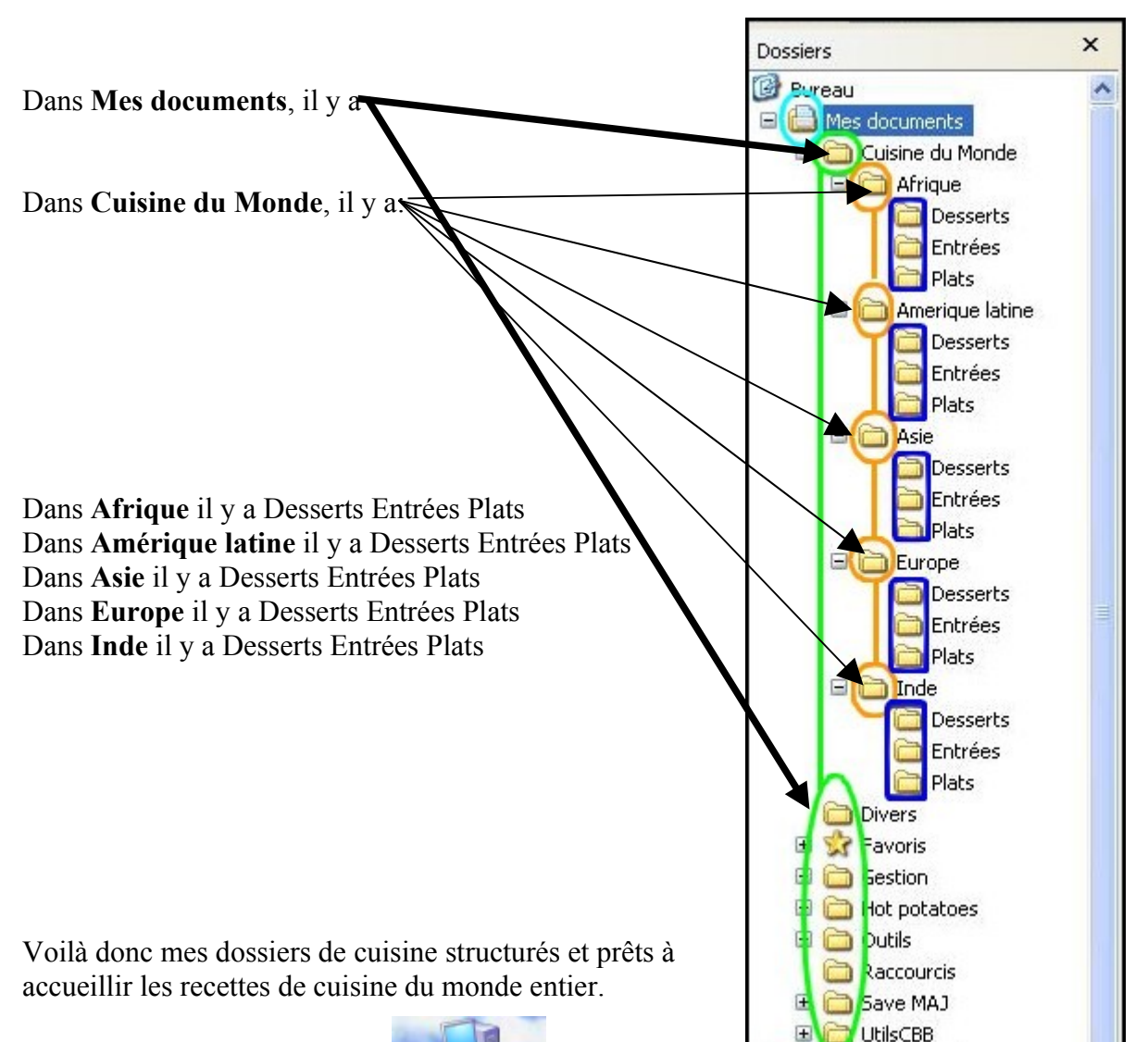

#### **8-** *LE POSTE de TRAVAIL*

Poste de travail

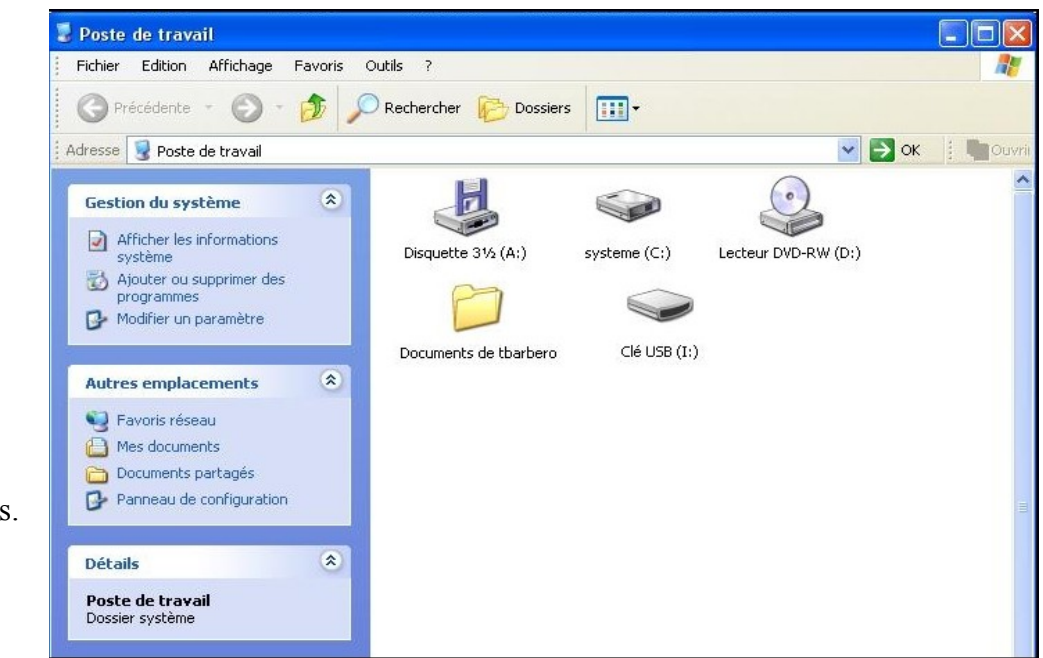

Le "**Poste de travail"**est un espace fondamental ou l'on retrouve les périphériques de stockages.

# Lecteur de **Disquette Disque dur CD-ROM** ou **DVD-ROM**

**Clé USB** si vous en possédez Idem pour tout autre périphérique de stockage installé sur la machine. C'est dans le poste de travail que vous pourrez accéder facilement à ces périphériques.

#### *9- La CORBEILLE*

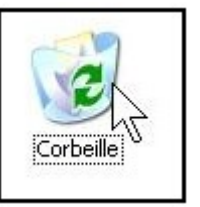

Quand je supprime un dossier ou un document de l'ordinateur (disque dur), il n'est pas totalement supprimé. Car en réalité il va dans la corbeille. Tout comme chez vous, tant que le ramassage des ordures n'est pas passé vous pouvez récupérer un objet ou document que vous auriez jeté par mégarde dans la poubelle.

Exemple: Je veux supprimer un document. Je clique une fois **dessus** pour le sélectionner et j'appuie sur la touche **supprimer** du clavier. Le système me demande alors la confirmation de la suppression de ce fichier. **Oui** ou **Non**

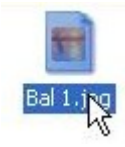

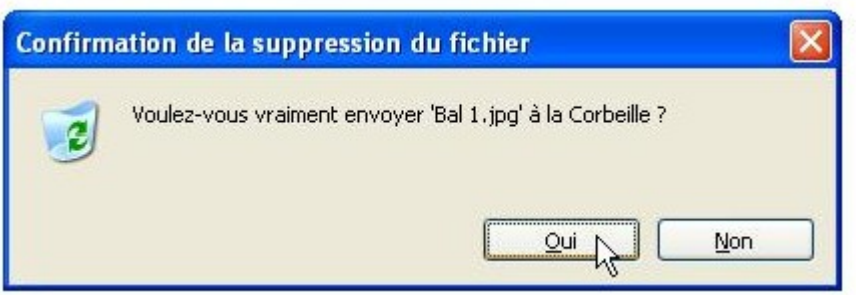

Il est supprimé de l'endroit ou il se trouve mais reste encore présent sur ma machine dans la Corbeille.

En ouvrant la corbeille (2 clics rapides) je le retrouve. Si je souhaite le récupérer

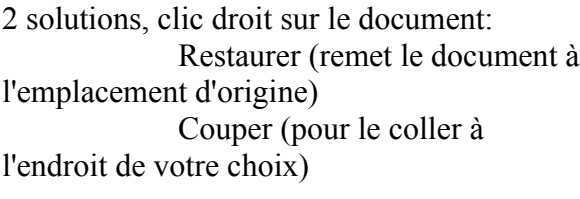

Idem pour les Dossiers

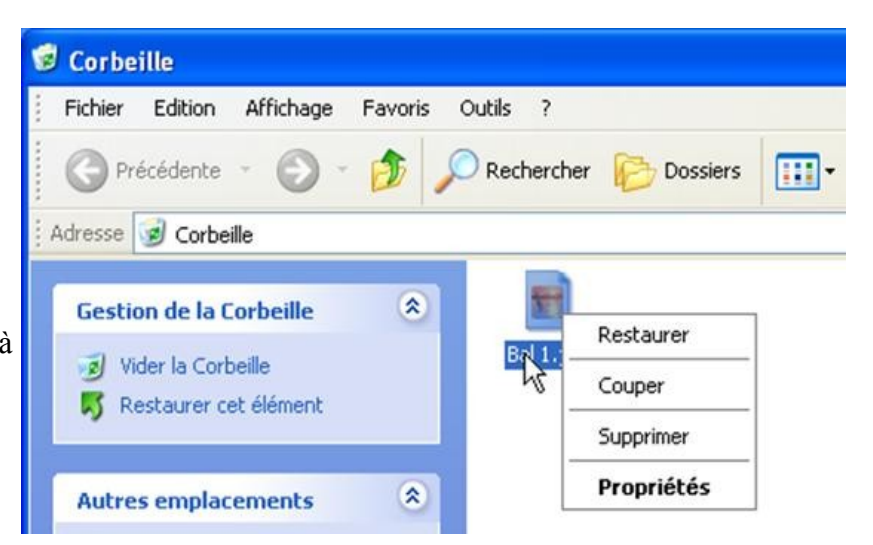

**ATTENTION Clé USB**: Ceci ne marchera pas avec une Clé USB. Si vous supprimez un document de votre Clé alors considérez qu'il sera perdu. (si vous souhaitez le récupérer, je vous invite à ne **strictement** plus utiliser votre clé et à vous rapprocher d'une personne ayant des compétences informatiques **AVEREES**).